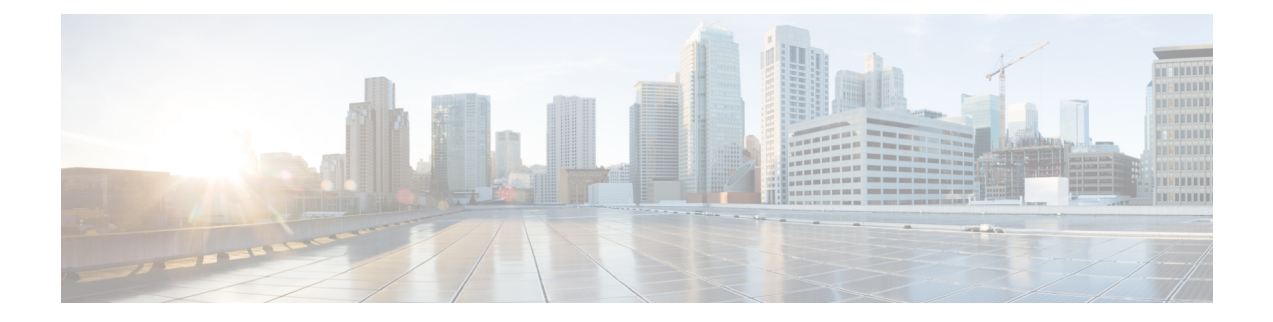

# **System Restart**

- Switch [Versions](#page-0-0) and Restart, on page 1
- Restart Current [Version,](#page-0-1) on page 1
- Shut Down [System,](#page-1-0) on page 2

### <span id="page-0-0"></span>**Switch Versions and Restart**

You can use this option both when you are upgrading to a newer software version, and when you need to fall back to an earlier software version. To shut down the system that is running on the active disk partition and then automatically restart the system by using the software version on the inactive partition, follow this procedure:

 $\bigwedge$ 

**Caution** This procedure causes the system to restart and become temporarily out of service.

### **Procedure**

- **Step 1** From the Cisco Unified Operating System Administration window, navigate to **Settings** > **Version**. The **Version Settings** window appears, showing the software version on both the active and inactive partitions.
- <span id="page-0-1"></span>**Step 2** Click **Switch Versions** to switch versions and restart. Click **Cancel** to stop the operation. If you click **Switch Versions**, the system restarts, and the partition that is inactive becomes active.

## **Restart Current Version**

To restart the system on the current partition without switching versions, follow this procedure:

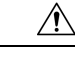

**Caution** This procedure causes the system to restart and become temporarily out of service.

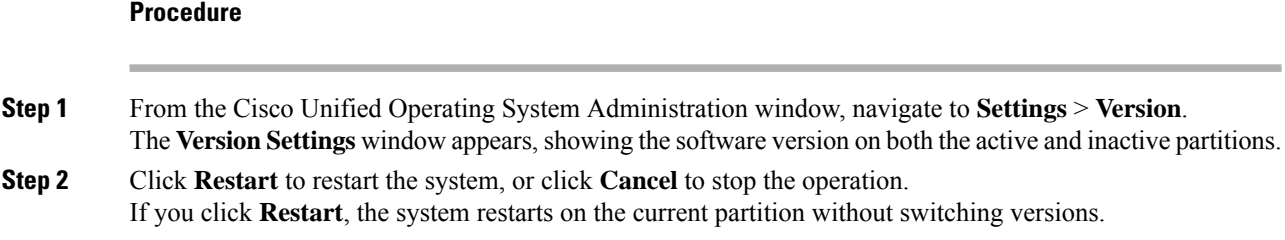

# <span id="page-1-0"></span>**Shut Down System**

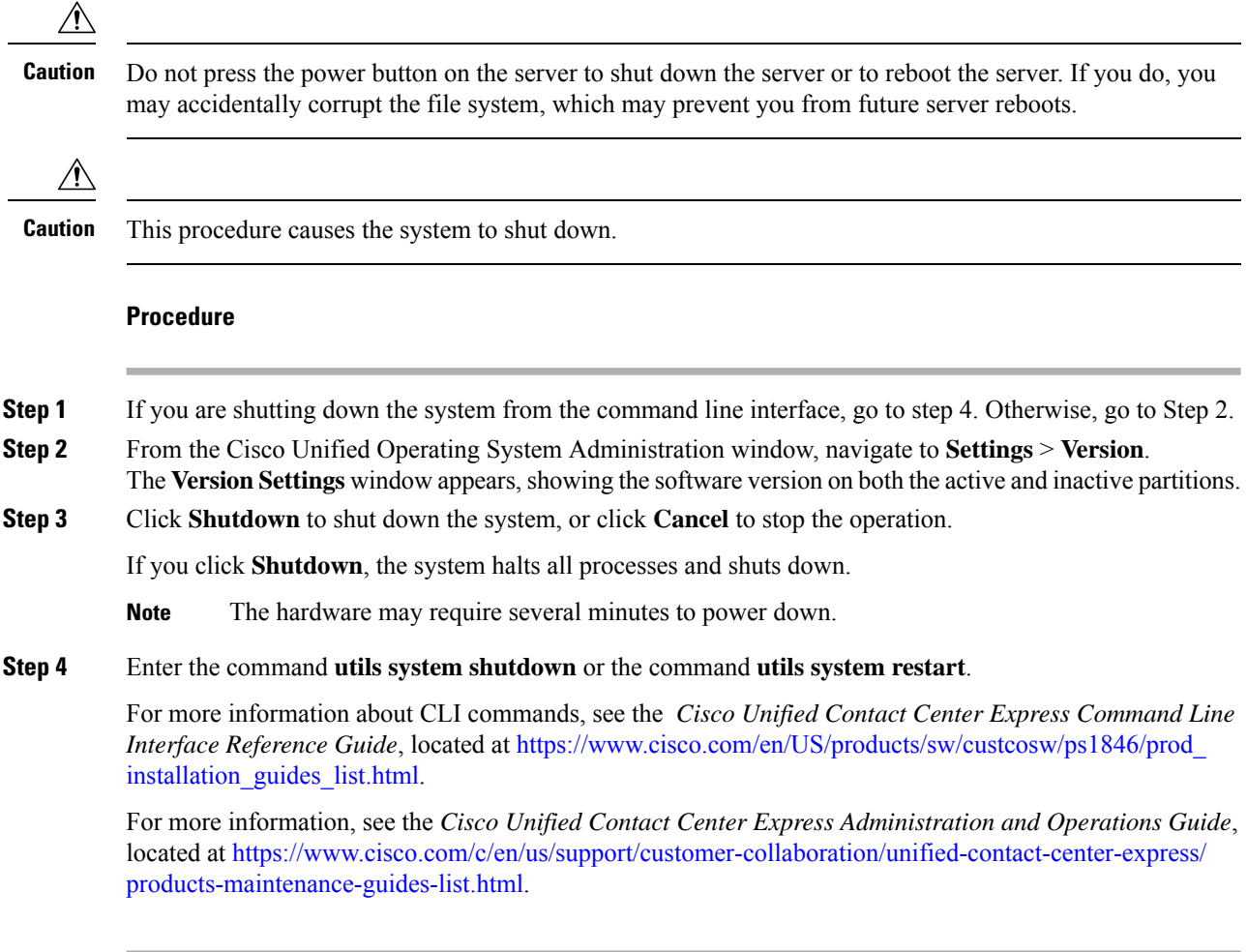

### **What to do next**

When the user initiates a switch version, system restart, or system shutdown from the Cisco Unified OS Administration web interface, the operation fails in the following scenarios:

- If the system detects that a switch version is in progress.
- If the system detects that a previous switch version was abruptly terminated.

 $\overline{\phantom{a}}$ 

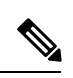

**Note**

A switch version operation is abruptly terminated if a power reset or hard reboot is done on the Unified CCX system when it is in progress.

ш

 $\mathbf{l}$